# **Практична робота 5**. Знайомство із середовищем Android Studio. Маніфест

### **Теоретичні відомості**

## **Створення проекту в Android Studio**

Для початку роботи із Android Studio необхідно створити новий проект (Start a new Android Studio project). На екранній формі з'явиться вікно вибору параметрів проекту, які необхідно заповнити відповідно до рисунку поданого нижче.

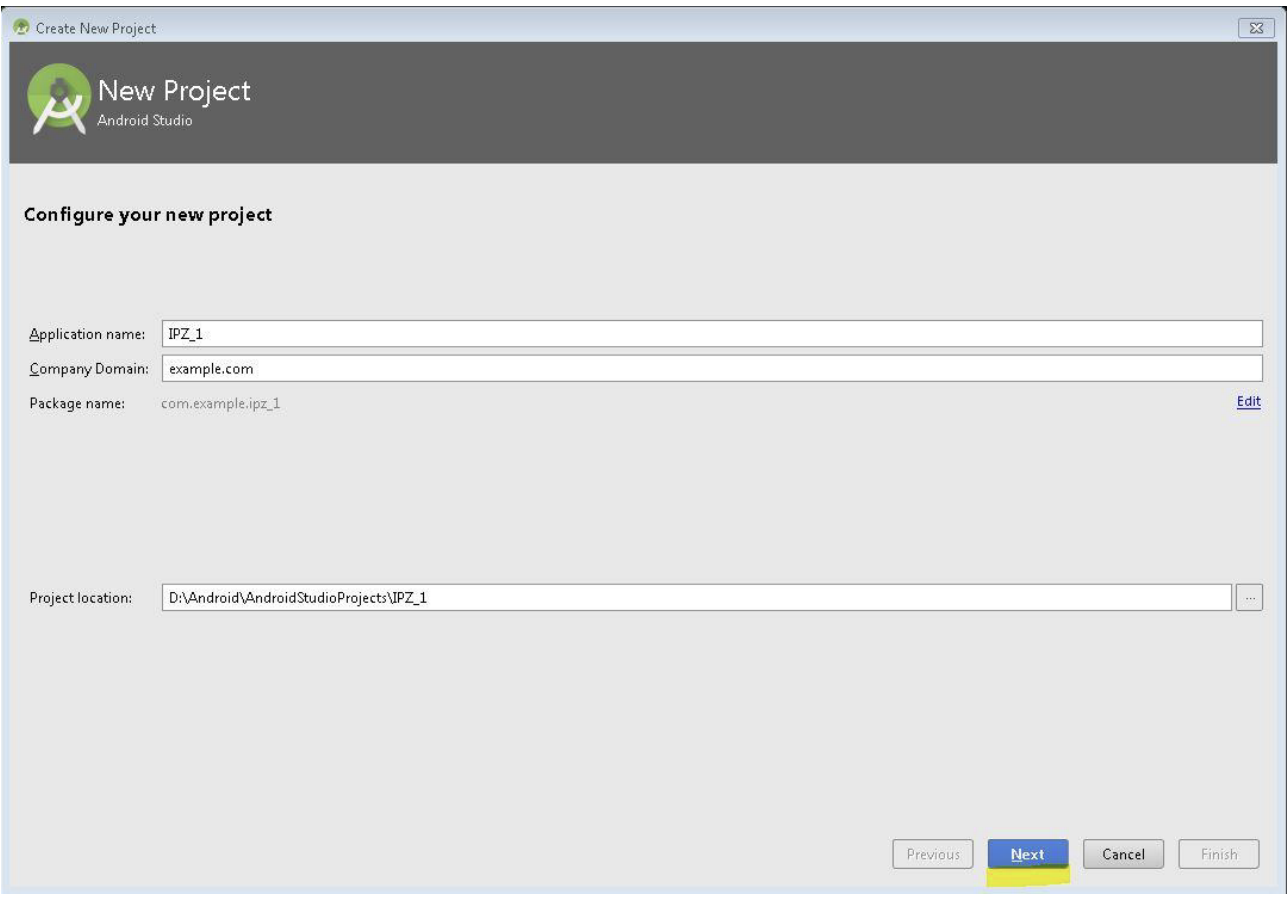

Вводимо назву проекту, назву компанії та шлях розміщення вихідних файлів. В якості "Application Name" задаємо своє прізвище латинськими буквами.

На наступному рисунку в полі Minimum SDK вибираємо API, яке охоплює велику кількість пристроїв (вказано у відсотках).

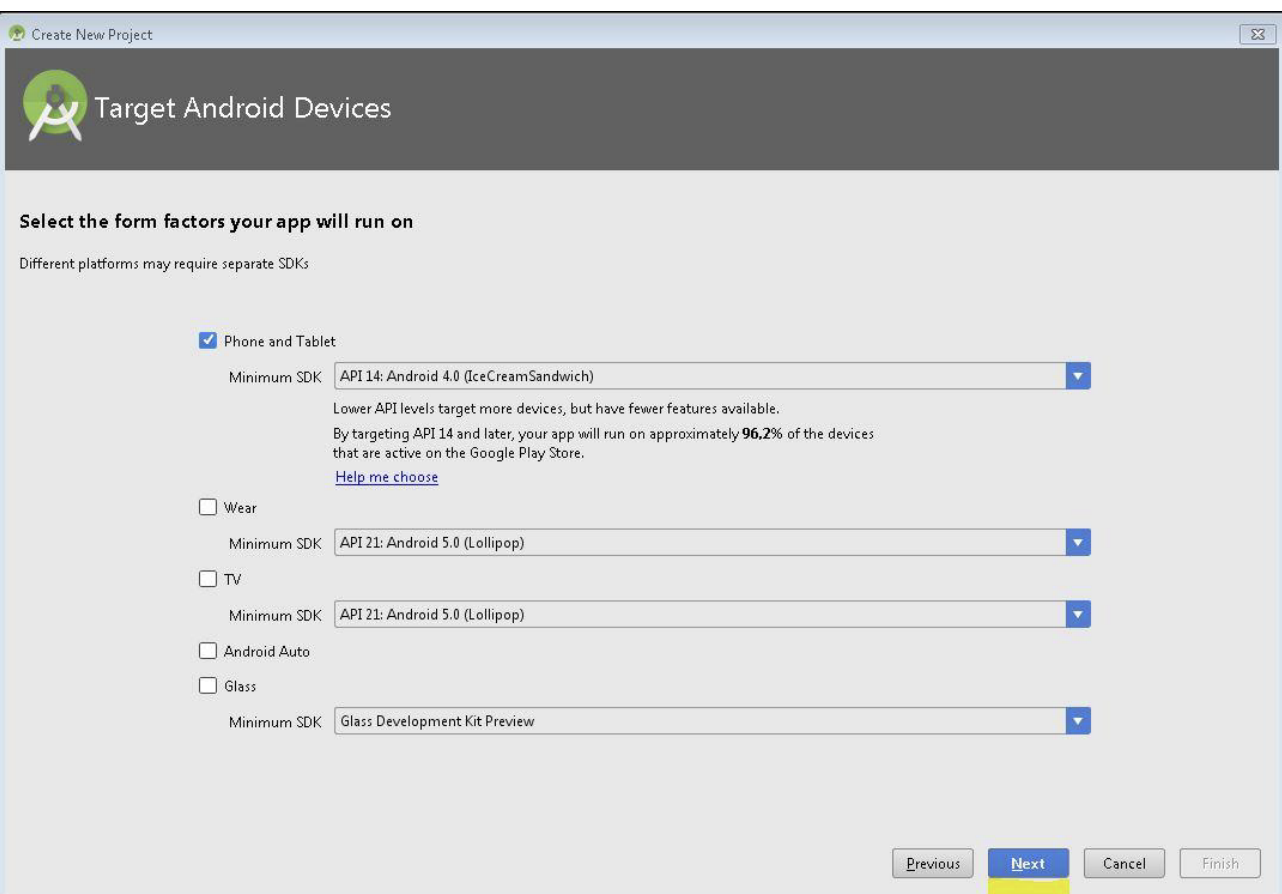

На наступному етапі вибираємо тип екрану.

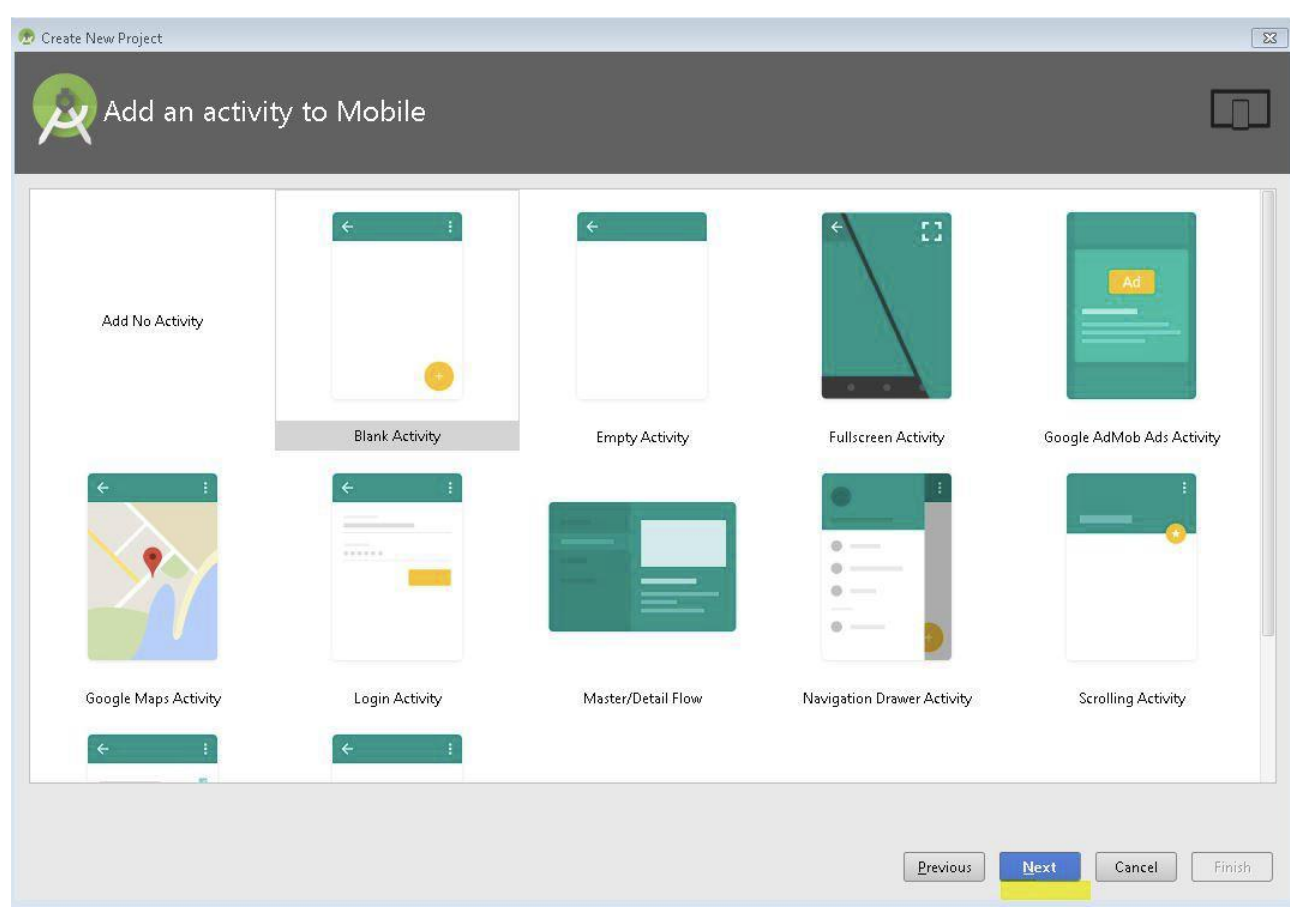

З'явиться вікно, в якому необхідно залишити все без змін (або ж змінити Layout name) і натиснути Finish.

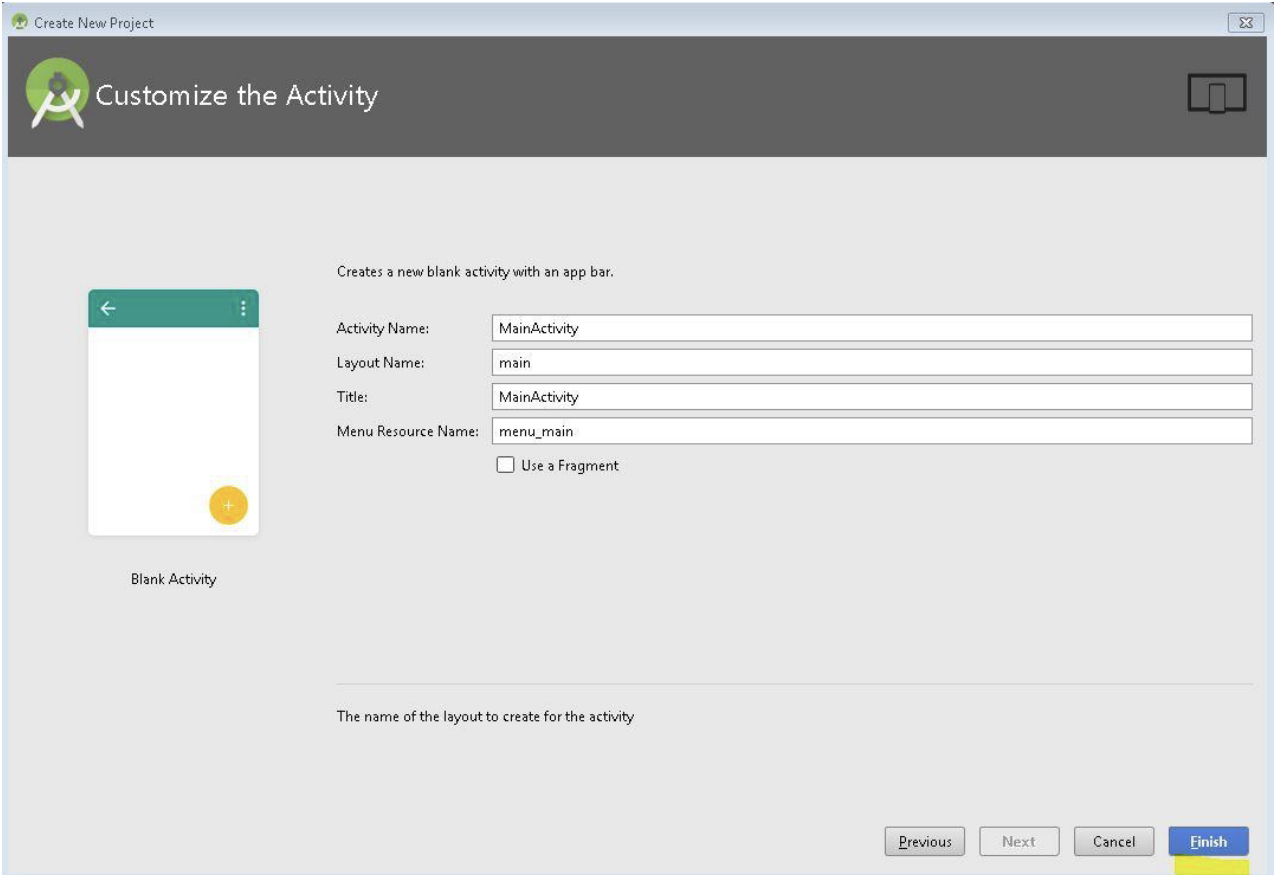

Створений проект відразу є працездатний мобільним додатком, який

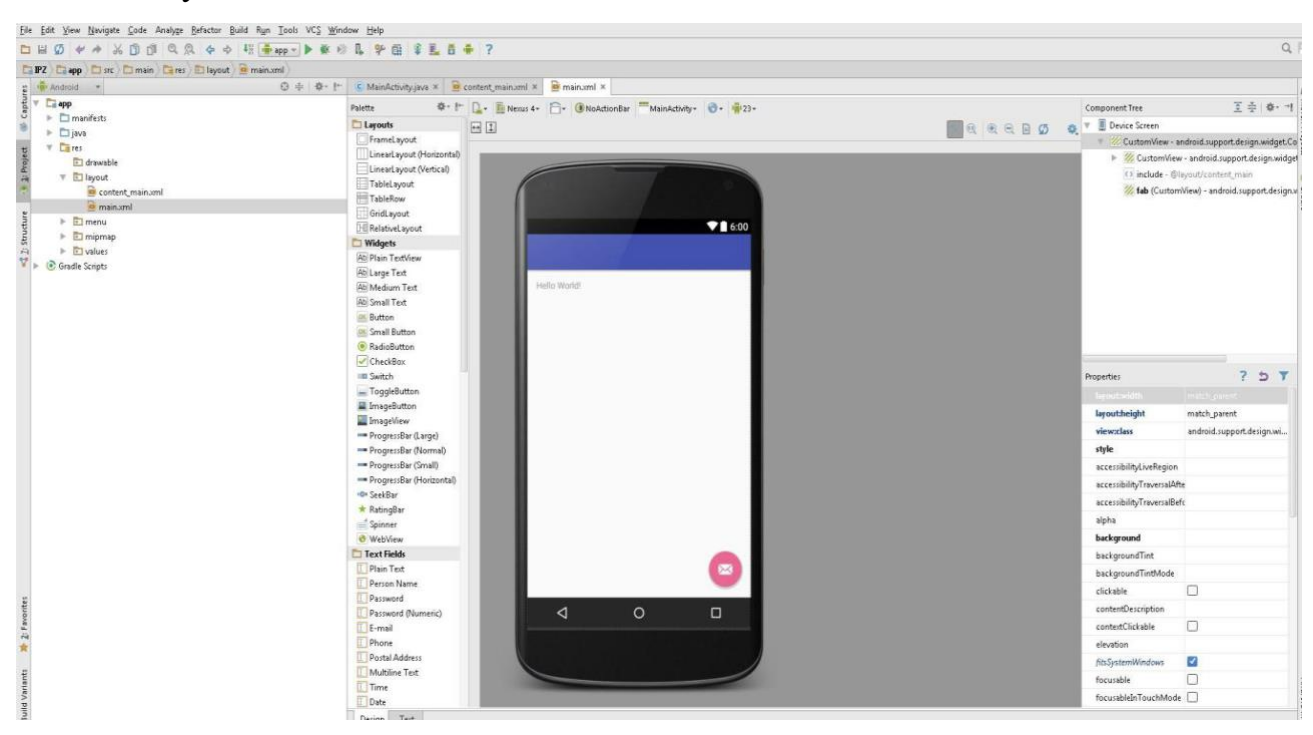

можна запустити на виконання.

Щоб запустити додаток на комп'ютері, потрібно спочатку створити і запустити віртуальний телефон (Tools / Android / AVD Manager / New).

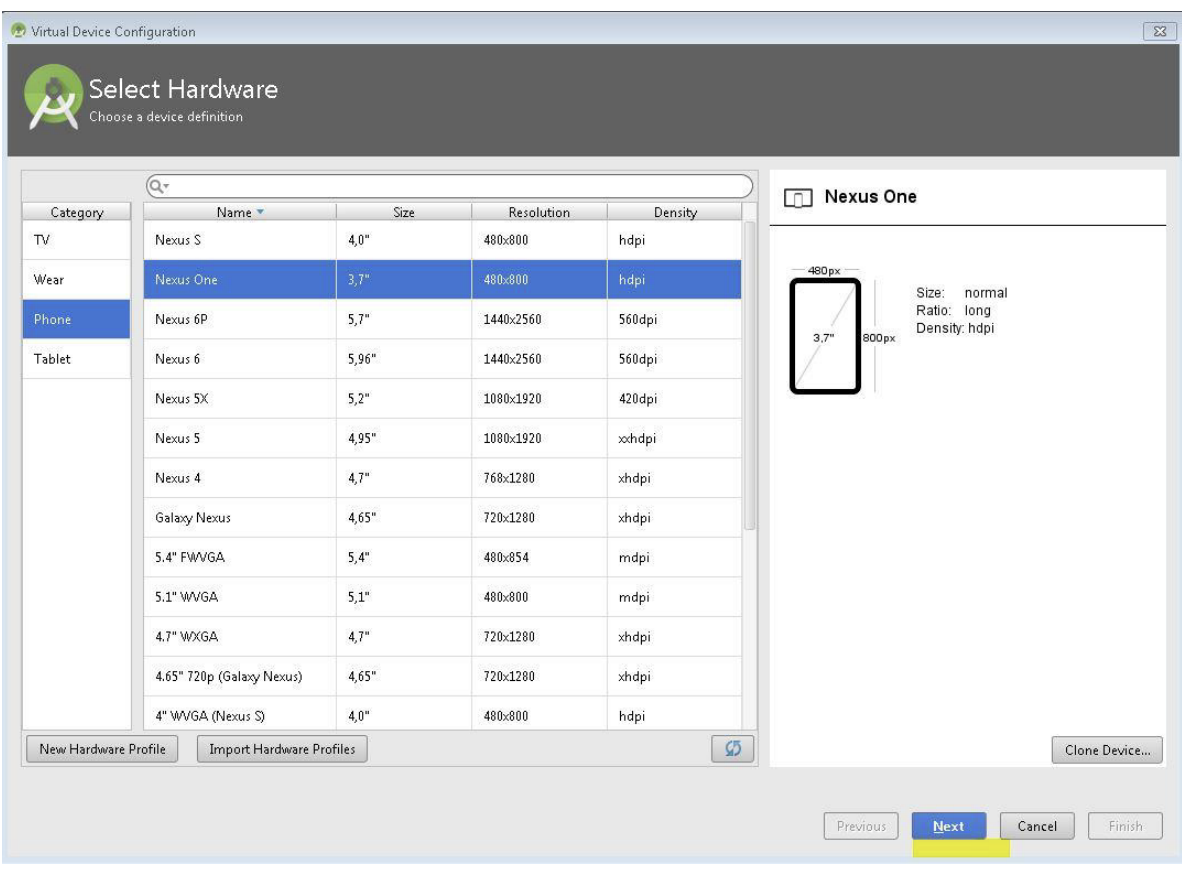

## Вибираємо необхідний API і тиснемо next.

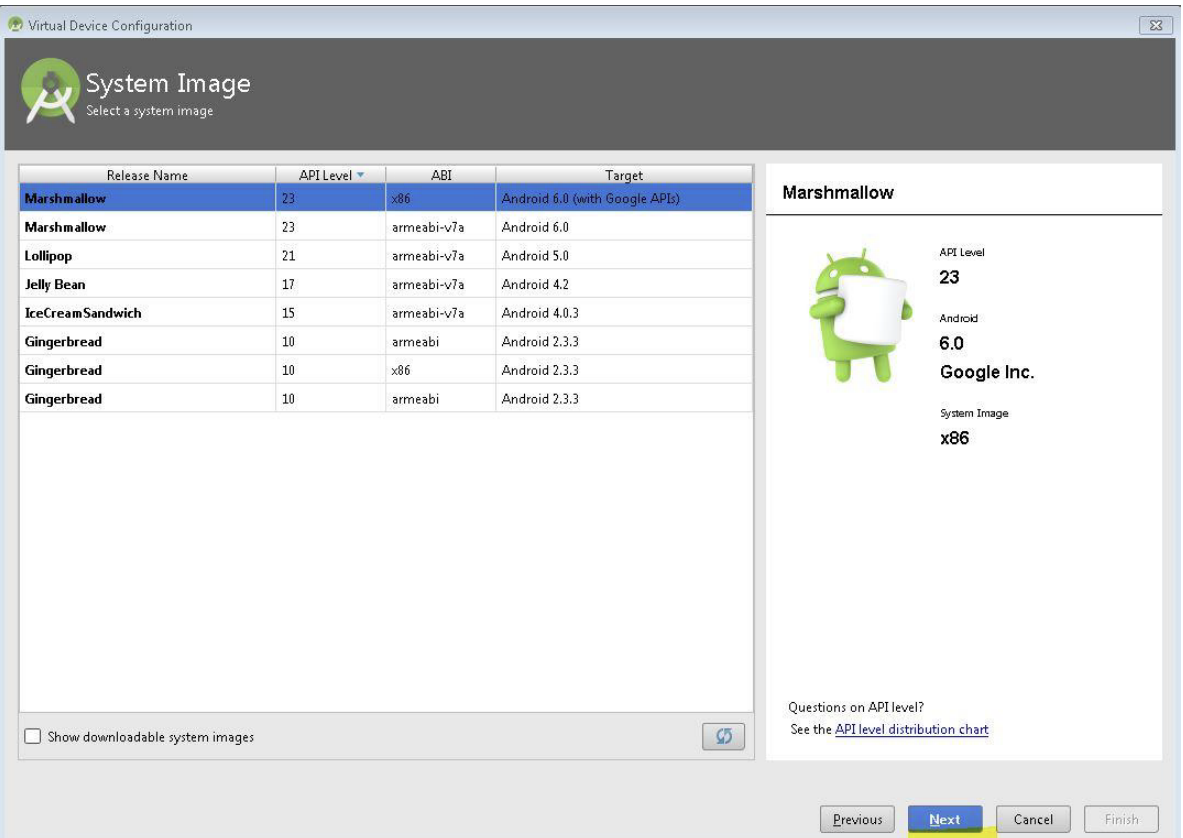

Якщо проект не містить помилок, то пройде деякий час (можливо, кілька хвилин), поки він відкомпілюється і встановиться на віртуальному телефоні. Розблокувавши екран віртуального телефону користувач бачить запущений додаток з написом "Hello, world!". Це перший додаток створений для ОС Android.

У цей момент фаєрвол може запитувати дозвіл для виконання запитів до сервера, який необхідно схвалити.

Вікно із результатом роботи першого додатку подано нижче.

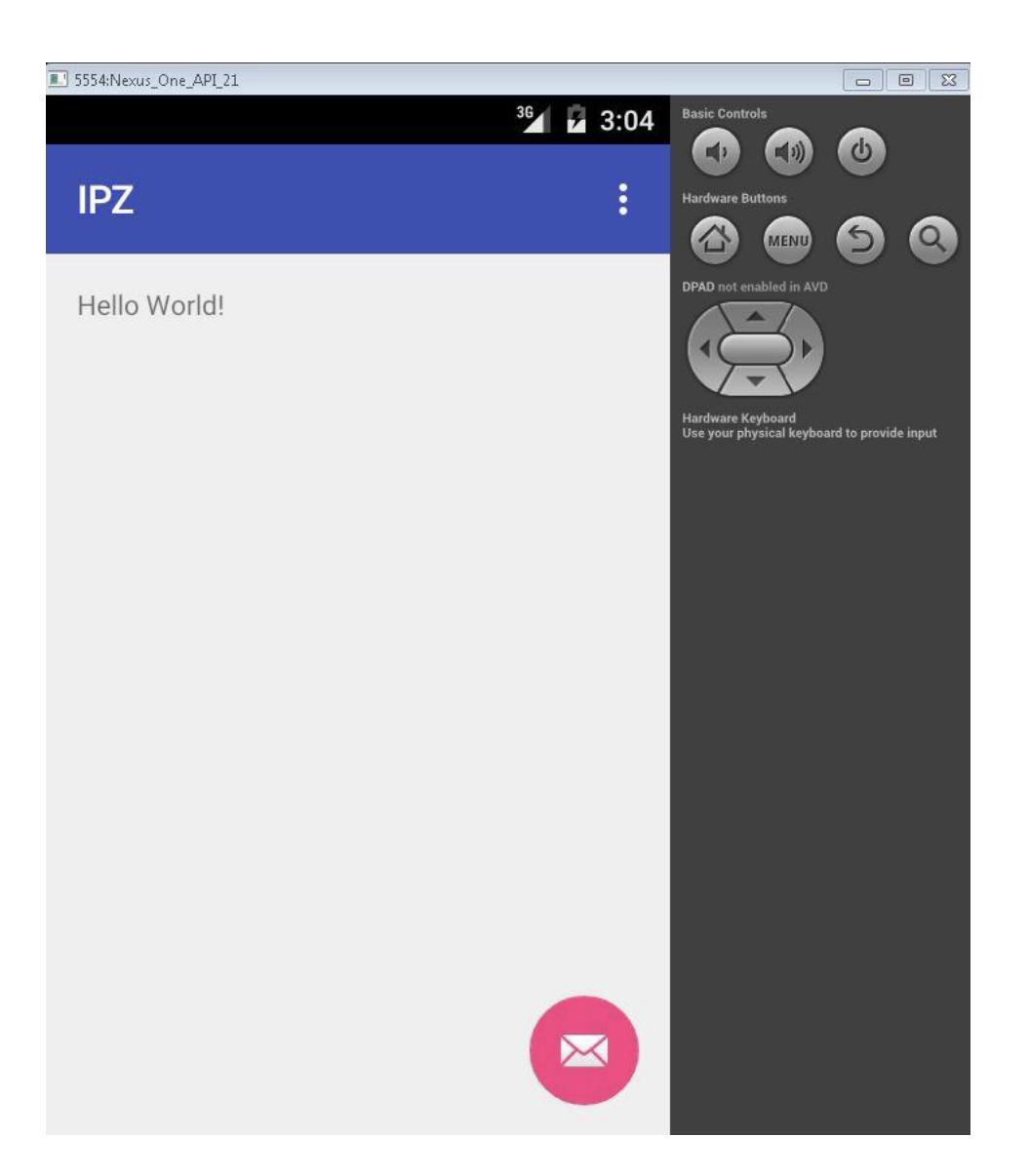

Відкомпільований і запущений проект вже містить напис "Hello, World!". Як прибрати цей напис і як замість нього додати щось інше?

#### **Особливості редагування файлів проекту**

У Project виберіть необхідний проект і натисніть app\res\layout\ activity\_main.xml

Відкриється вікно візуального редагування вмісту екрана додатку. З розташованого в лівій частині вікна палітри перетягніть на вікно програми кнопку "Button". Натисніть на цю кнопку і у вікні «Властивості» в правій частині екрана в поле текст введіть новий напис для неї :"Натисни мене!".

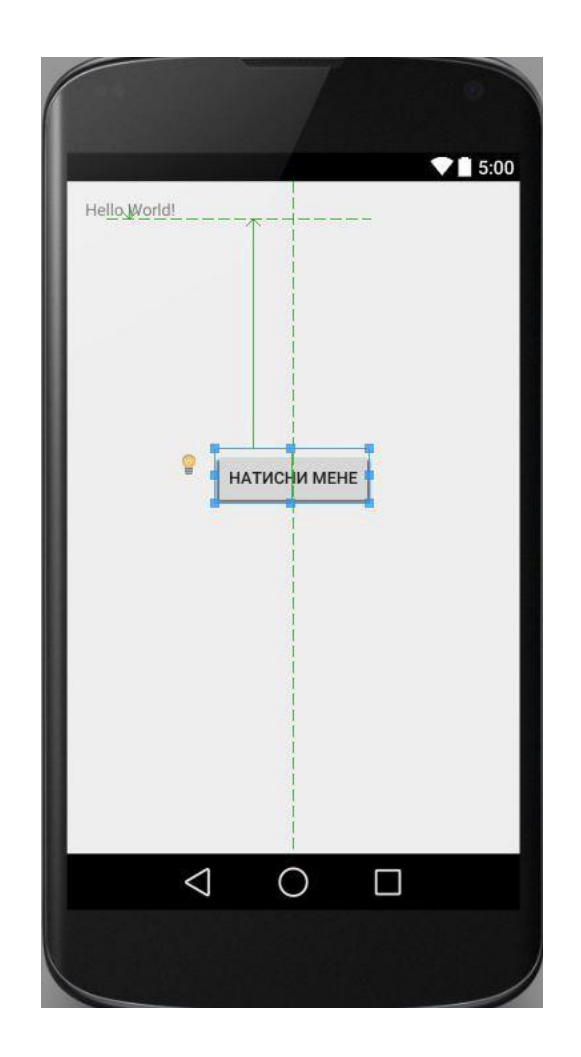

Таким же чином змініть і текст напису "Hello, World!" на свої ім'я та прізвище. Знову запустіть проект на виконання і у вікні віртуального телефону з'явиться новий варіант додатку.

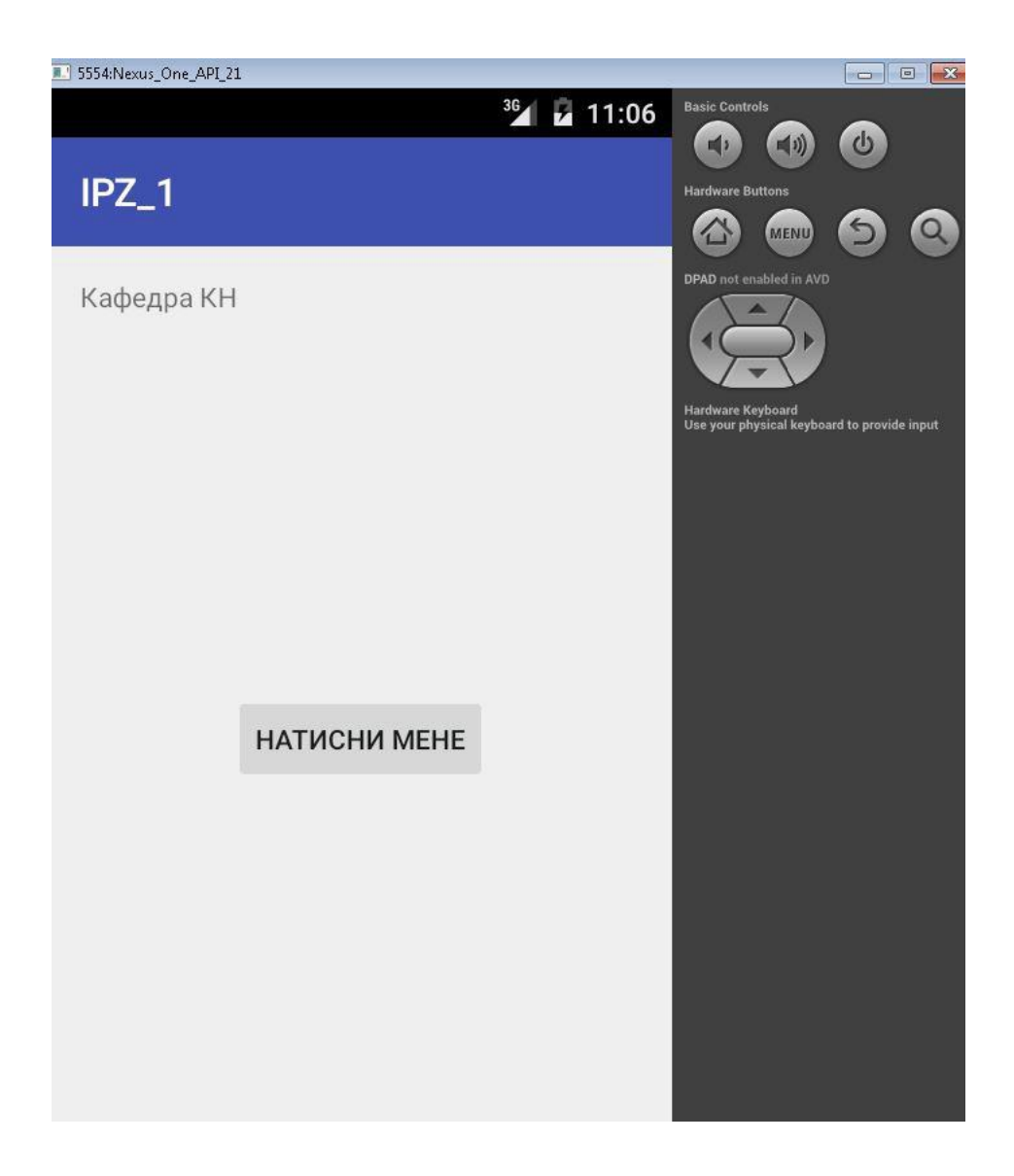

У редакторі натисніть на кнопку і подивіться у вікні Властивості значення поля Id. Припустимо, там написано " $\omega$ +id/button1". Це означає, що Id кнопки -"Button1". За цим Id до неї можна звертатися з програми.

Аналогічно, натиснувши на напис, можна дізнатися і його ID. Припустимо, в поле Id надпису записано « $@+id$ /textView1». Значить Id надпису - "textView1".

В Project для свого проекту виберіть SRC \ MainActivity.java

MainActivity.java відкриється у вікні редактора.

Щоб працювати з текстовим написом і кнопкою, для початку потрібно створити поля (змінні) цих типів. У Java для Android тип даних для кнопок називається Button, а тип даних для написів - TextView.

Додайте в клас MainActivity поле кнопки і поле текстового рядка, придумавши для них будь-які назви, наприклад katya і olesya:

TextView katya; Button olesya;

Android Studio підкреслить TextView і Button як помилки. Щоб усунути помилку, додайте в програму import обох типів даних. Тепер у методі onCreate (він буде запускатися при ініціалізації вікна програми) додайте наступні два рядки:

katya = (TextView) findViewById (R.id.textView1);

olesya = (Button) findViewById (R.id.button1);

Сенс цих двох рядків в тому, що по впізнаним нами раніше Id текстового рядка і кнопки (textView1 і button1) ми знаходимо їх у вікні програми і запам'ятовуємо в спеціально для цього створених нами полях katya і olesya.

Тепер залишається тільки призначити обробник для події натискання на кнопку.

Для цього в цьому ж методі onCreate додайте рядок:

olesya.setOnClickListener (obrоbka);

В клас додайте новий екземпляр класу OnClickListener наступним чином:

OnClickListener obrabotka = new OnClickListener () {

public void onClick (View v) {

katya.setText ("Button was pressed!");

};

}

Тут дія katya.setText ("Button was pressed!") буде виконуватися при натисканні кнопки. Замість цієї дії можна за аналогією прописати в якості реакції на натискання кнопки будь-яку іншу дію.

Android Studio підкреслить OnClickListener як помилку і потрібно його імпортувати в програму.

Так само доведеться імпортувати тип даних View, підвівши до нього мишку в Android Studio. Після цього помилок не залишиться і можна знову компілювати і запускати додаток. Цього разу після натискання на кнопку текст з "КН" зміниться на "Button was pressed!"

### **Завдання для виконання**

Створіть свою першу програму в Android Studio для ОС Android у відповідності до теоретичних відомостей поданих вище.

## **Вимоги до звіту**

В звіт по роботі включіть текст програми, що реалізовує описане в хід роботах завдання та екранні форми, що відображають їх виконання.